# **Instructions for Selecting Your 2022 NGS On-Demand Sessions**

\*If you are using a Mobile Device, you will need to enable Desktop Mode on your Internet browser. See the bottom of this document before moving forward.\*

\*\*If you are using a Tablet, please turn your device to view the website in Landscape. \*\*

1. [Log into your PlaybackNGS account](https://www.playbackngs.com/customer/account/login/)

using the credentials sent to your e-mail address. Please contact the Playback Now Support Team at [experience@playbacknow.com](mailto:experience@playbacknow.com) if you are having trouble logging in.

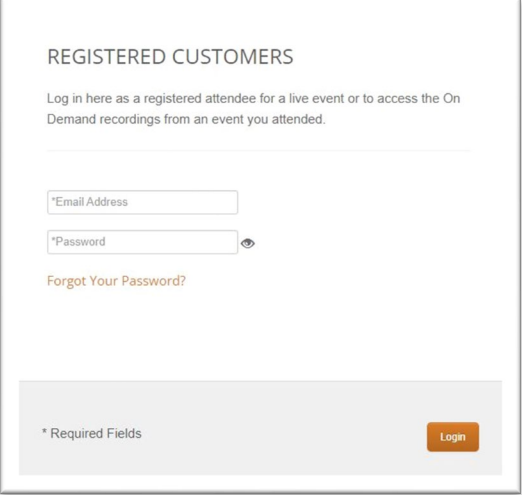

2. Once logged in, select the button Click to Select On-Demand Sessions Now on your Dashboard.

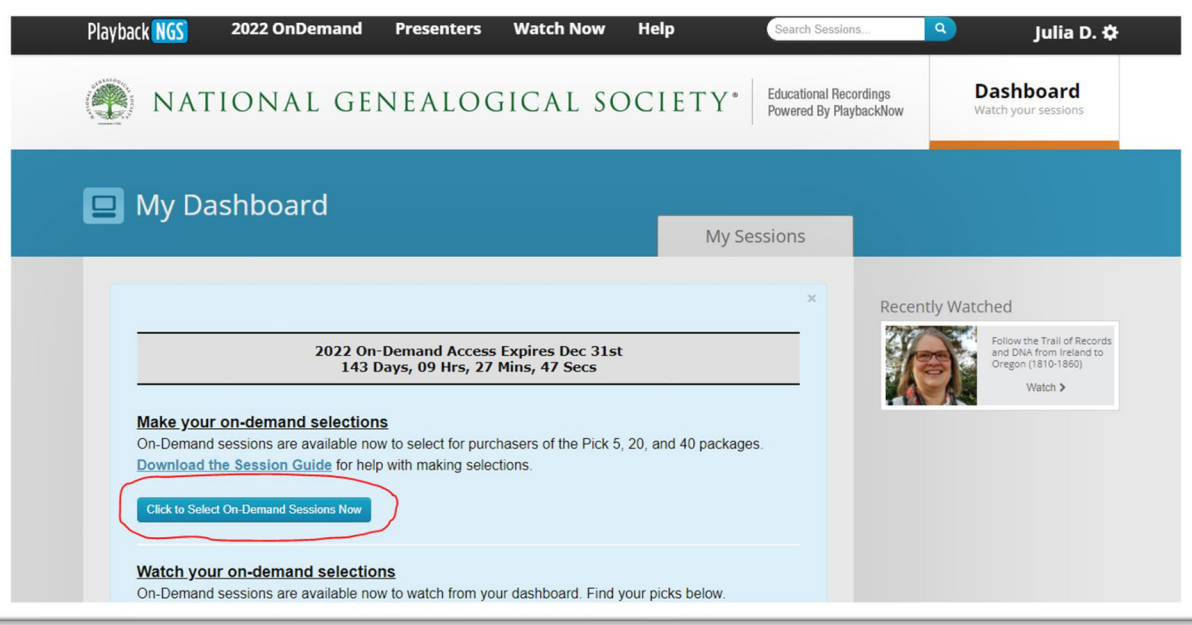

3. This will bring you to the page where you may make your selections, the amount depending on the package you have purchased.

Scroll down on this page and the 60 available On-Demand Sessions are listed. You may filter by Topic or search by Keyword in Step 1 to find a particular session.

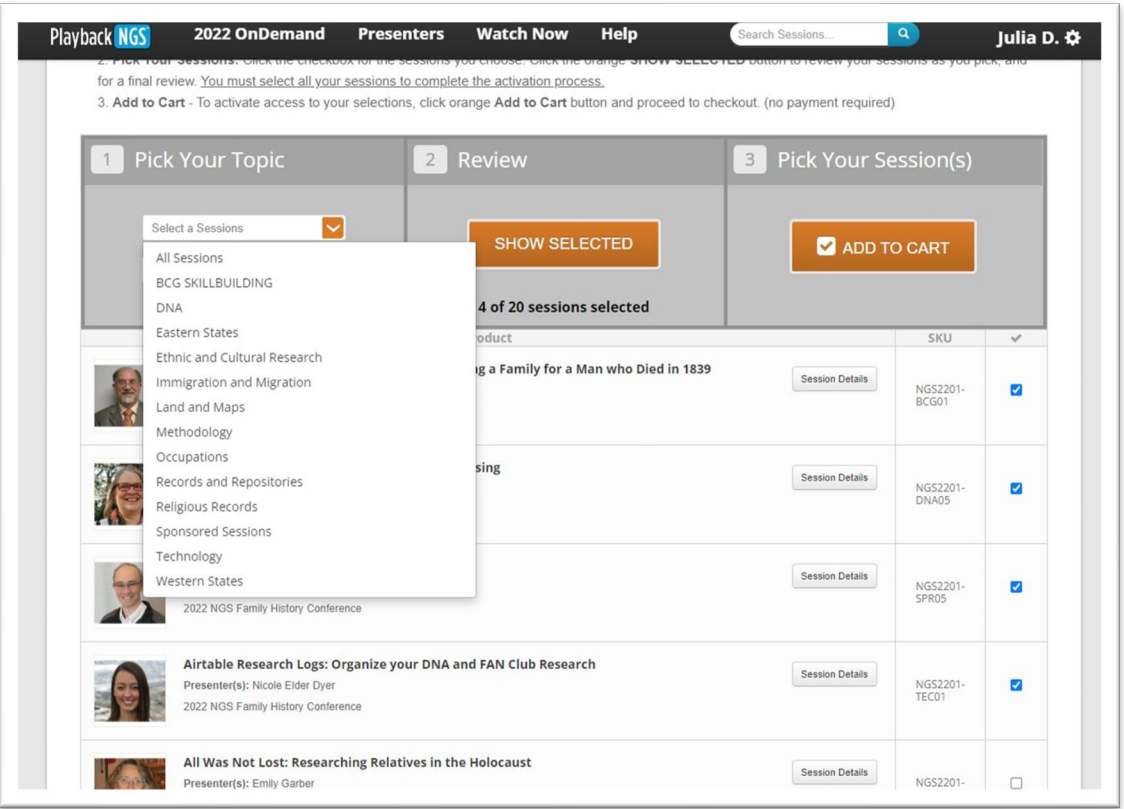

4. Once you find the session you would like to select, click the check box to the right of the session to make it one of your selections.

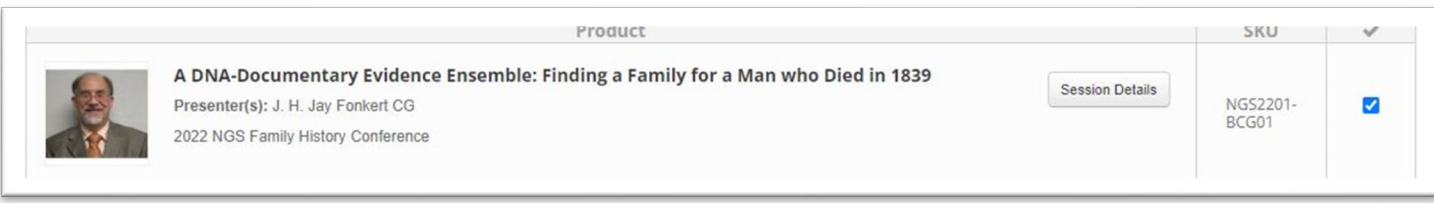

5. You will have to select all your available sessions. Once you have finished, click the button SHOW SELECTED to complete a final review.

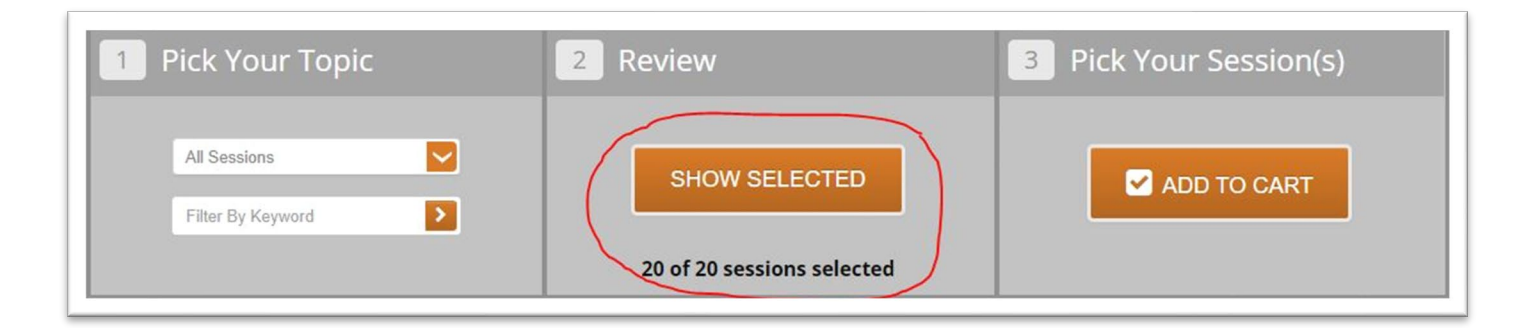

6. After ensuring that your selections are correct, select the button ADD TO CART.

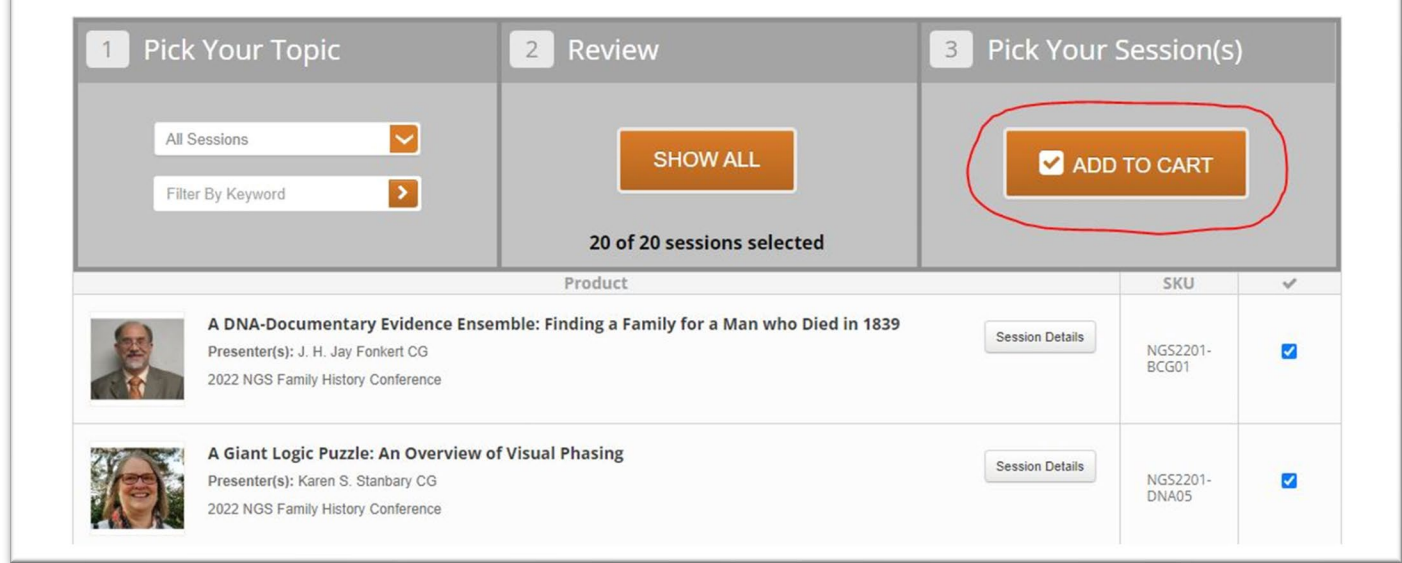

7. After adding your selections to the Cart, select Proceed to Checkout on the next page.

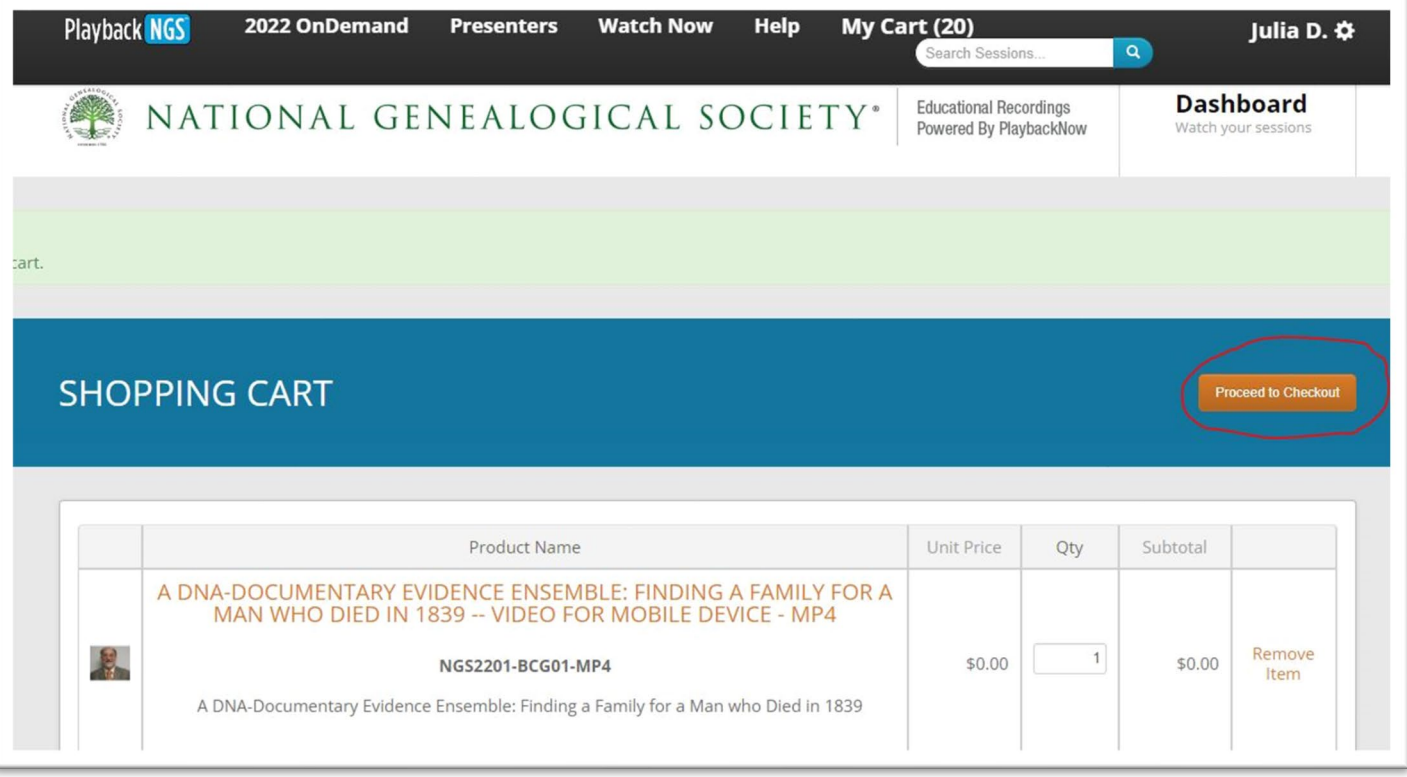

8. Please complete the Checkout process by selecting **Continue** to move forward. No payment information will be required.

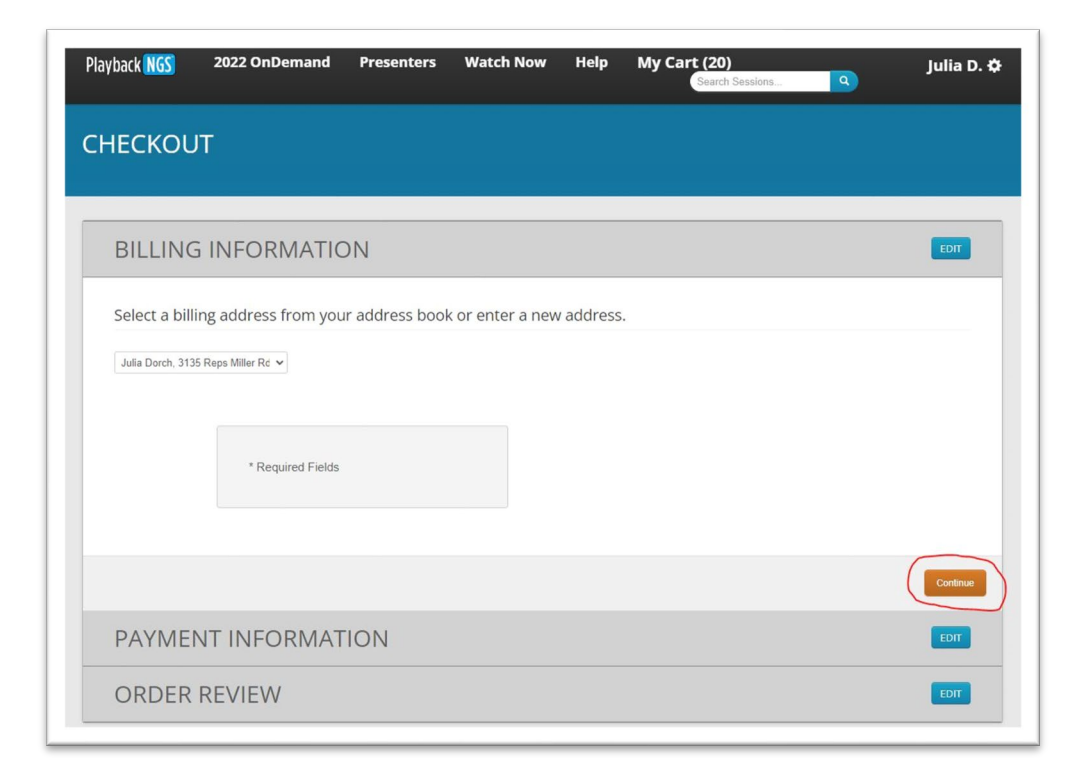

9. After completing your order, click Watch Now at the top of the page to start watching or listening to the session recordings.

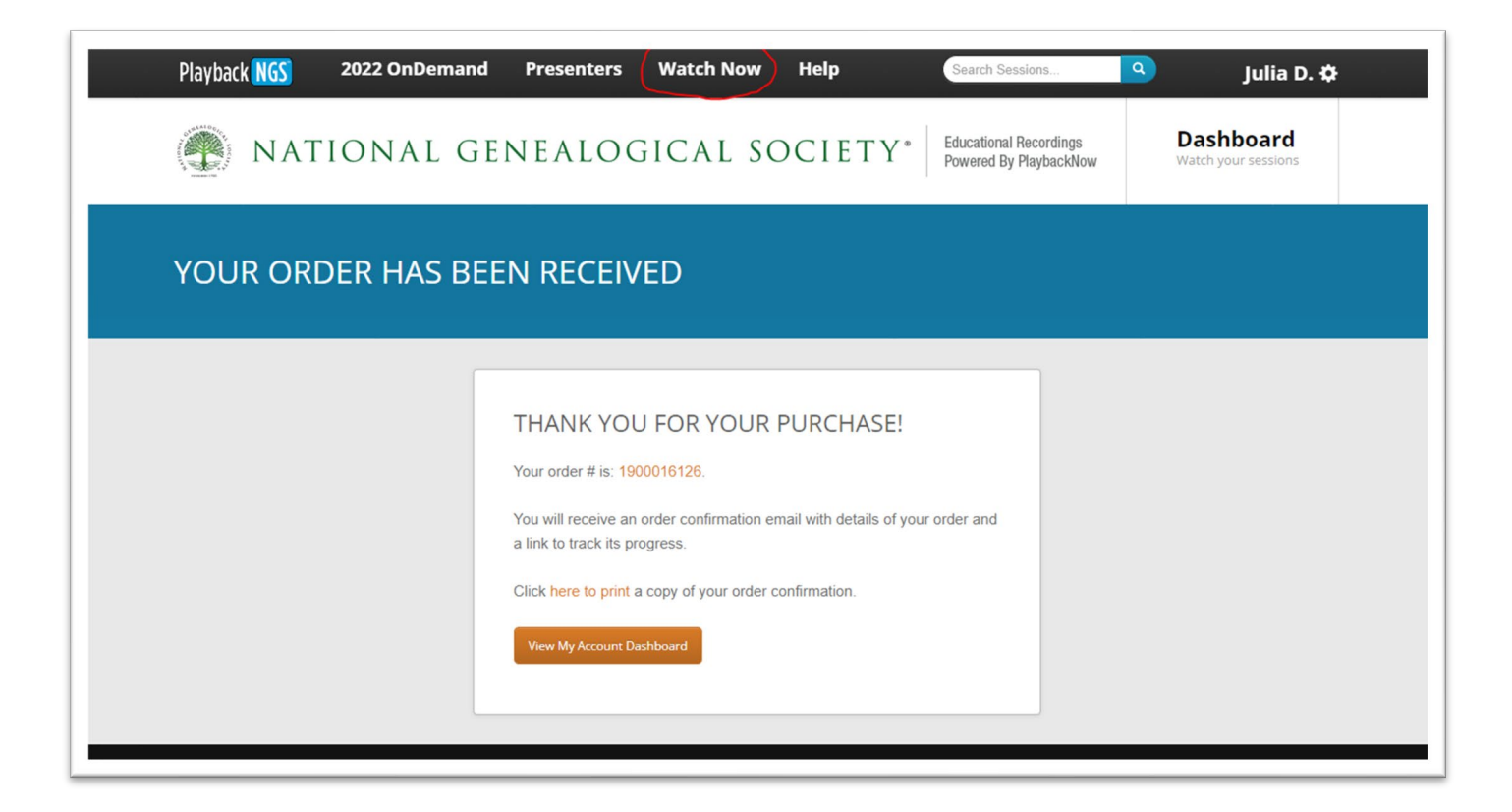

10. On the Dashboard, scroll down until you see the grey filter bar. Underneath the grey filter bar, your sessions will be shown. Click on one of the session titles to start watching or listening.

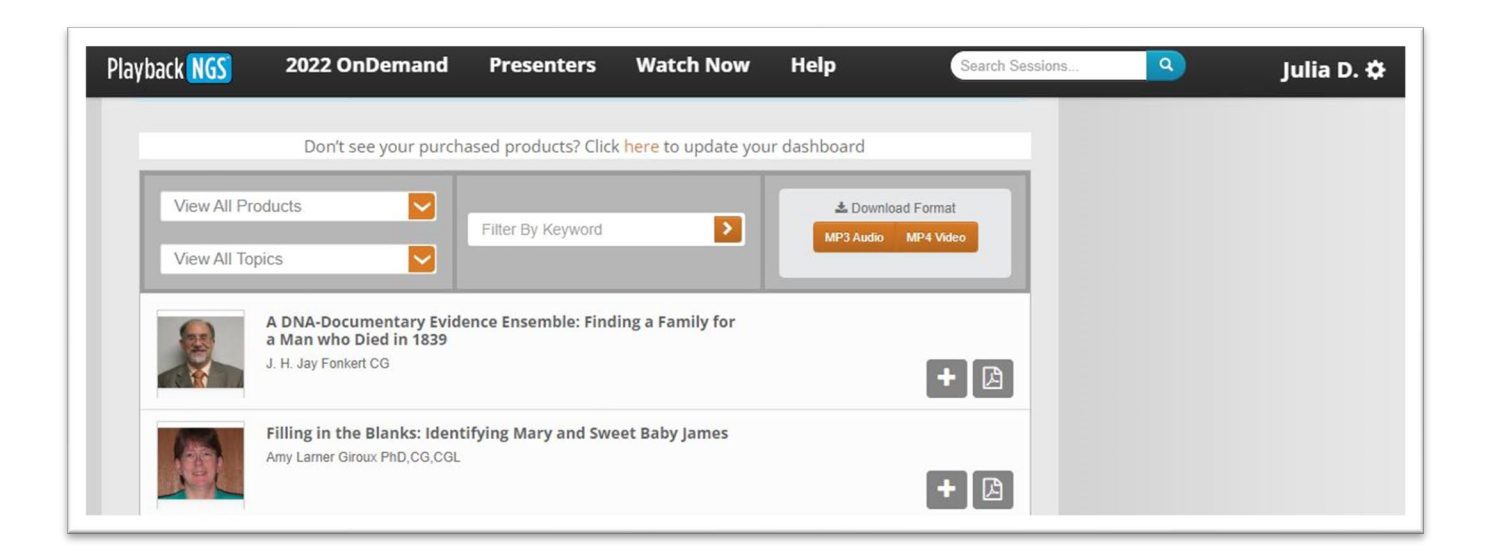

## **If you are using a Mobile Device…**

Please enable Desktop Mode on your web browser.

Google Chrome works best.

Safari on Apple iPhone is not supported.

### **Apple iPhone**

Click on the three dots in the bottom right corner of Google Chrome.

Then select Request Desktop Site.

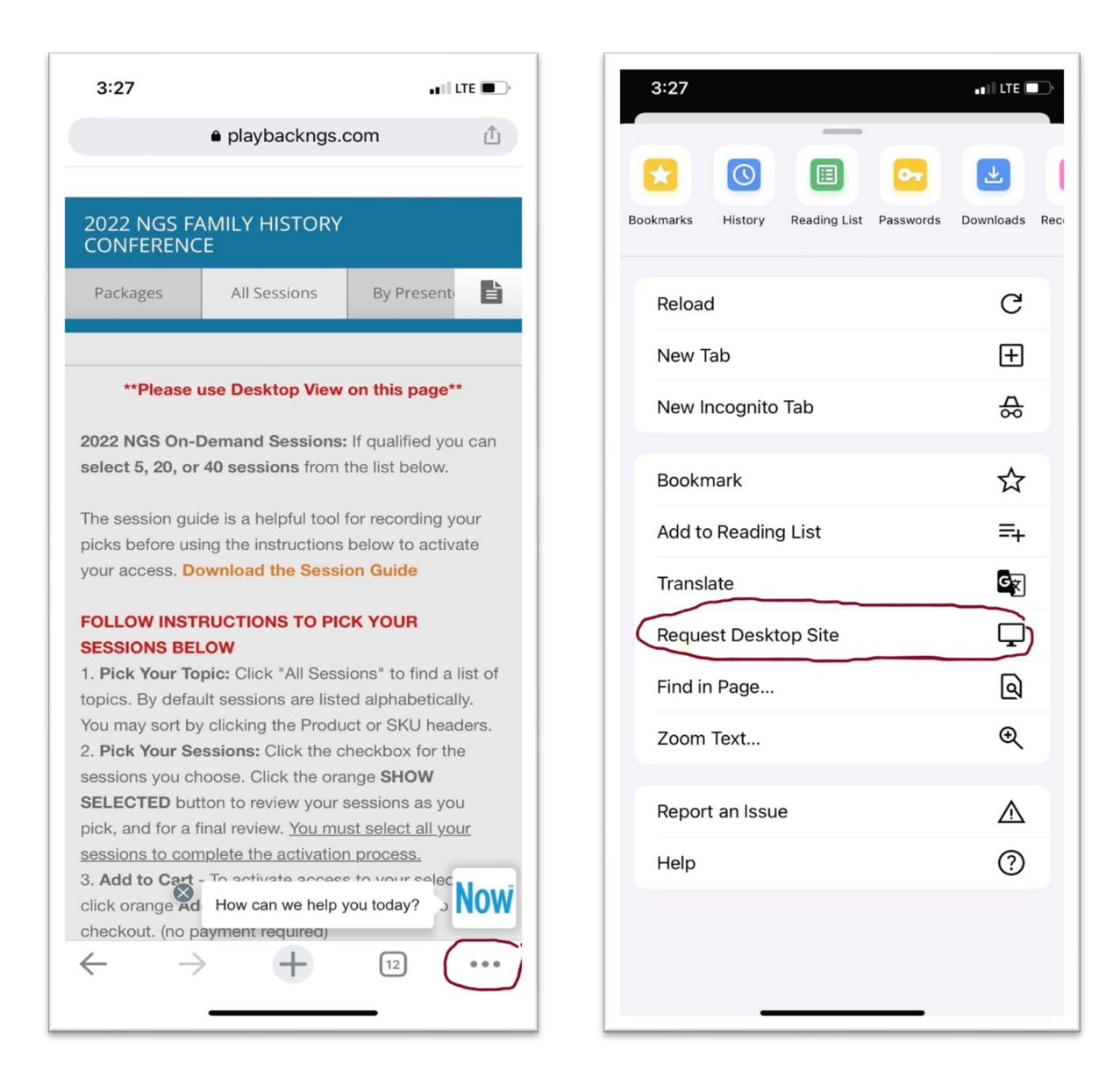

### **Android Phone**

Tap the three dots in the top right corner of Google Chrome.

Select the check box by Desktop site.

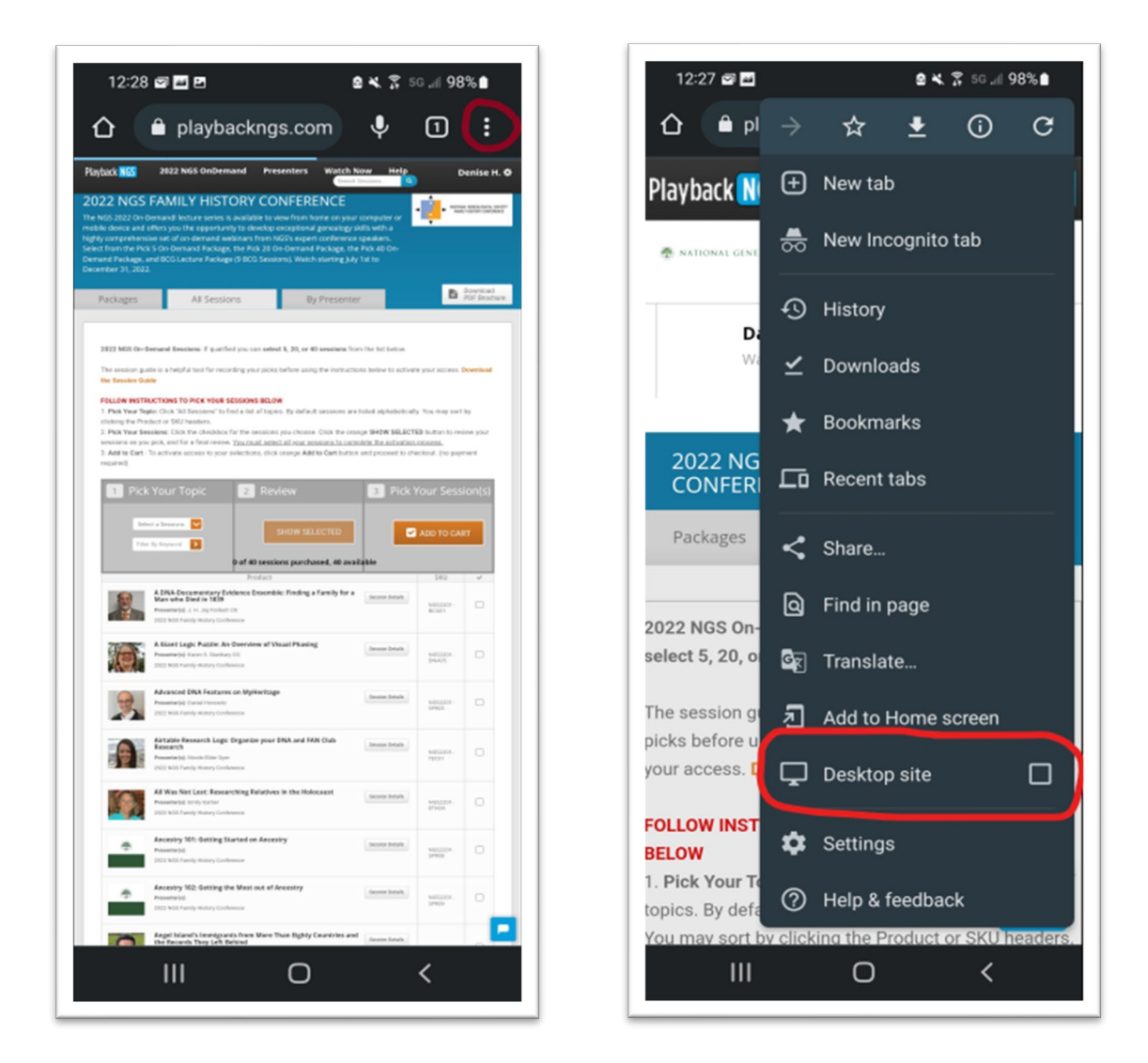

#### **Still having trouble?**

Click one of the links below and fill out the Google form. Our customer support staff will add your selections to your account within 24-48 business hours.

[5 On-Demand Selections](https://docs.google.com/forms/d/e/1FAIpQLScI59xNglxebaVbO72s-eag3u6eJGsO20cC728vFerTyFH0hw/viewform?vc=0&c=0&w=1&flr=0)

[20 On-Demand Selections](https://docs.google.com/forms/d/1tCPriZ015top3hc5nTDlXCPnJP0VTV_VX3-PAUPMF24/viewform?ts=62ebf4c4&edit_requested=true)

[40 On-Demand Selections](https://docs.google.com/forms/d/e/1FAIpQLSe6mrl71n1-IpRm2sTEvsbmk1w9RwZcuVJCZ_QTh4DUHqu5AA/viewform)